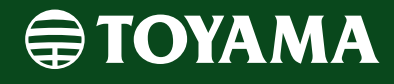

# **Operation Manual**

## **Android Mobile App**

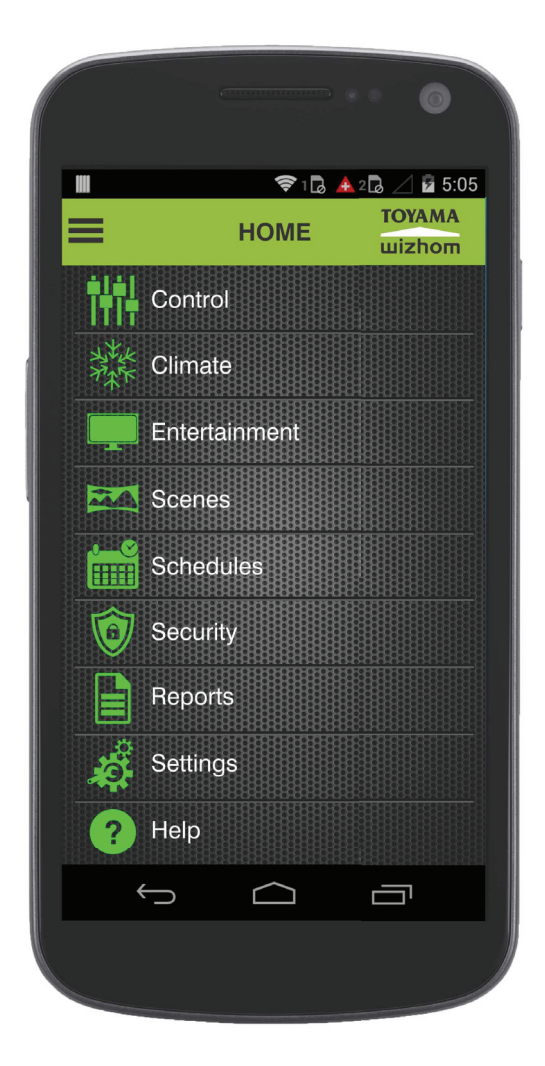

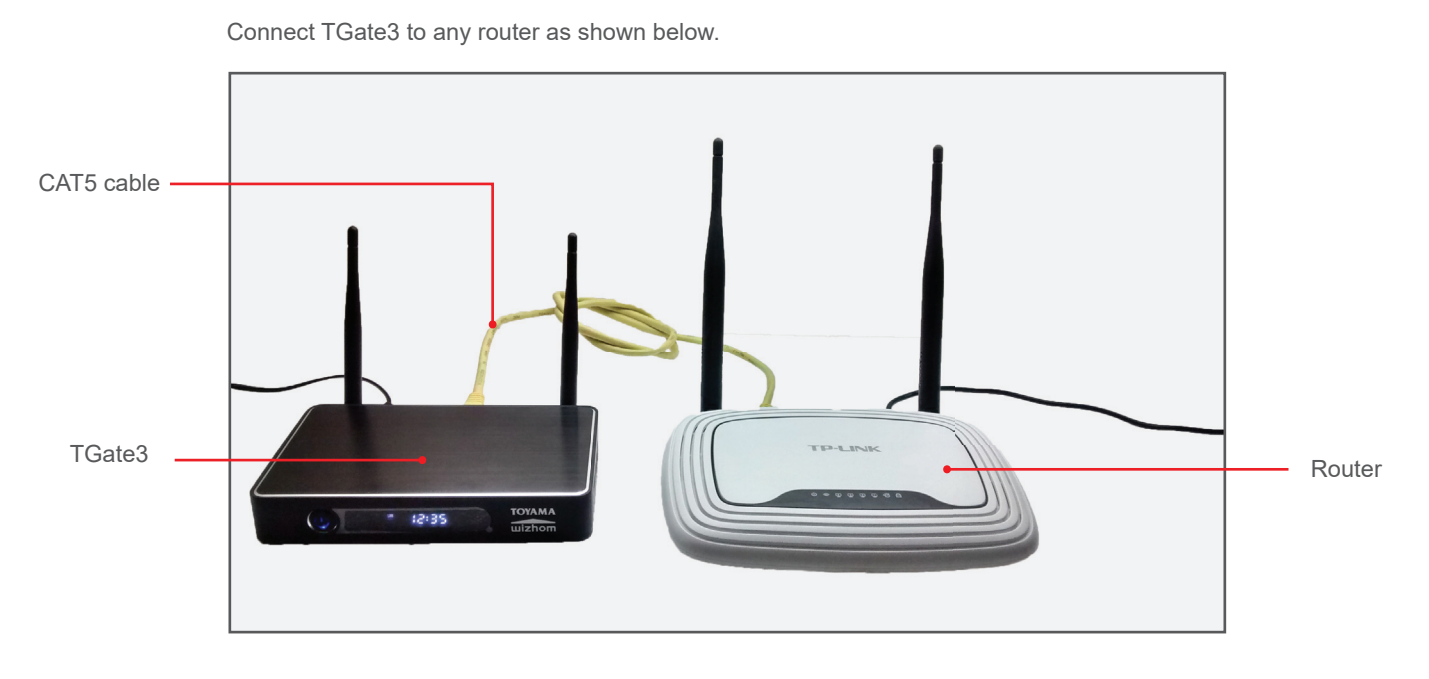

Connect your smart phone to the above router using wifi password.

Note : Always smart phone app will work only when it is connected to the router above.

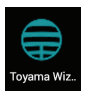

## Install Toyama app  $\bigoplus$  in your Android smart phone.

Type User name and password then touch **Proceed**. **<sup>1</sup> <sup>2</sup> <sup>3</sup>**

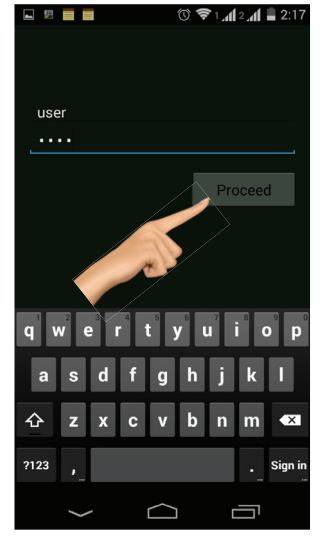

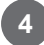

Touch any button to toggle the lights **ON/OFF**.

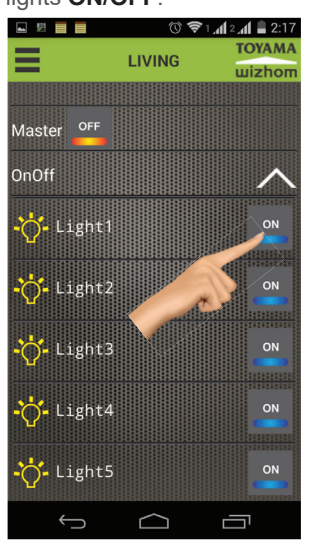

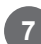

Select the icon as per the above text. **7 8 9** Touch **Update**.

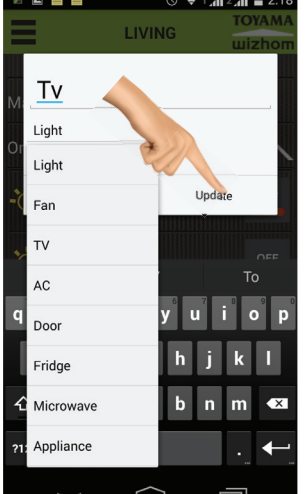

- 
- Touch **Control** to go to rooms.

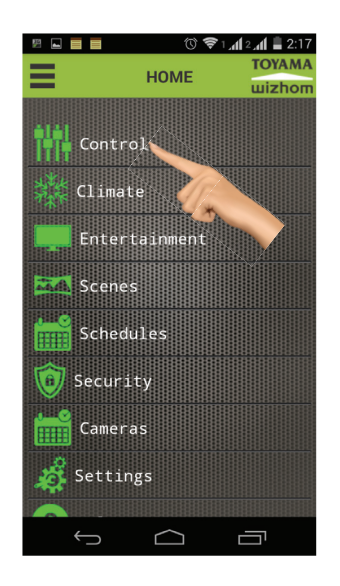

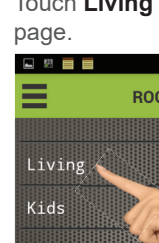

Touch **Living** to go to switch control

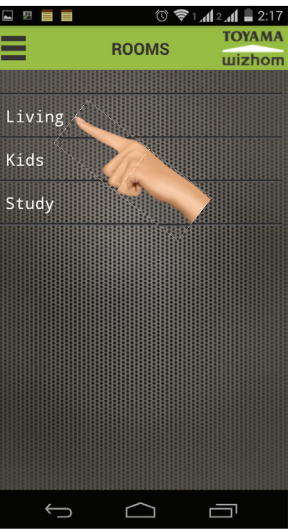

Touch and hold **Light** icon for two seconds to edit the name and icon. **4 5 6**

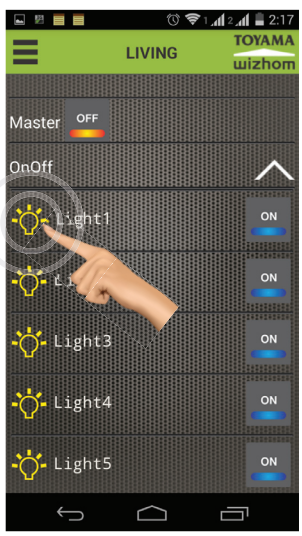

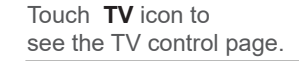

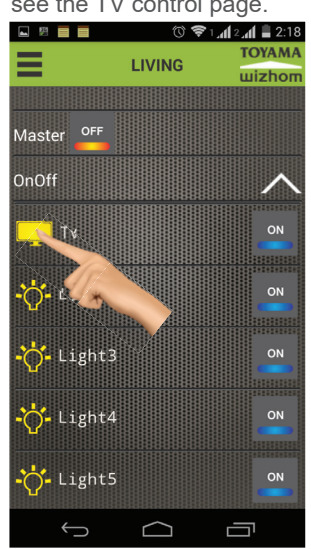

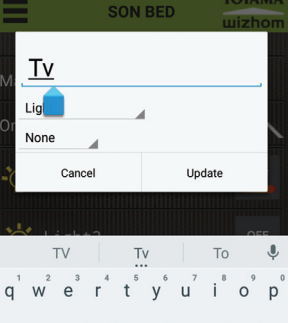

Type the light name as desired.

 $\overline{9}$ : 1 $\angle$  2 $\angle$  = 10:58

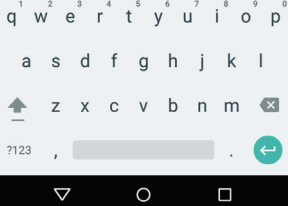

See the TV controle page below.

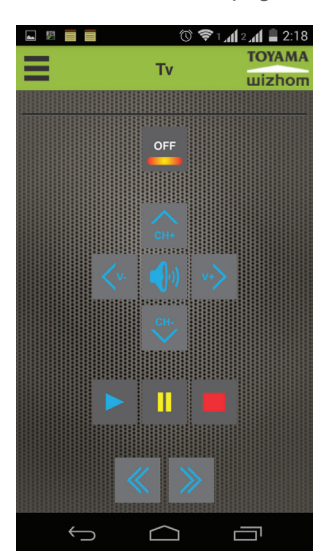

#### **To edit room names,**

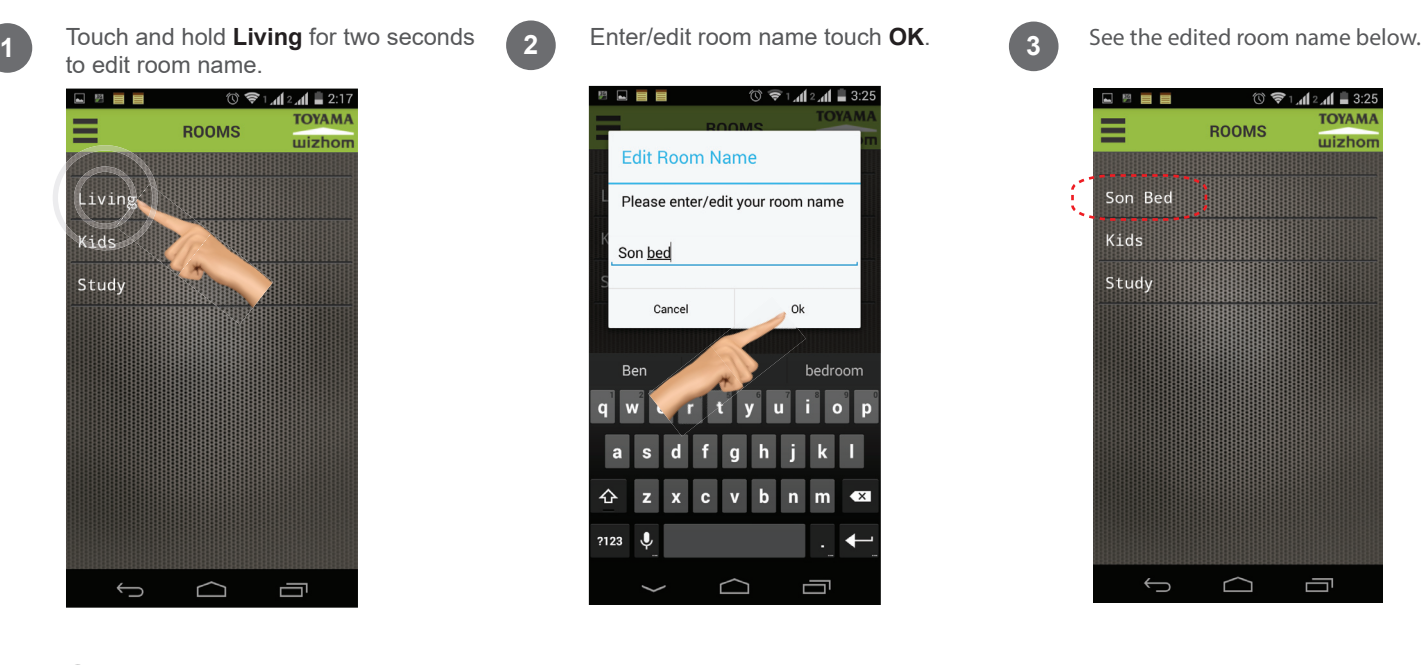

,

#### **Scenes**

1 **1 3** Touch Scenes to go to scenes page. **1 2 3** Touch Pluse icon to make new **1 3** 

![](_page_3_Picture_5.jpeg)

Room page will appear. select desired room for scene creation, Ex : Living Touch **ON/OFF** button to select the light **<sup>4</sup> <sup>5</sup> <sup>6</sup>** In this scence light 1,2&3 an

![](_page_3_Picture_7.jpeg)

Touch **Pluse** icon to make new scenes.<br>airtel **= ?** 

![](_page_3_Picture_9.jpeg)

to include in scenes. The text changes from red to green. Scenes can be made out of only lights with green text.

![](_page_3_Figure_11.jpeg)

Enter desired scene name and touch **Proceed**.

![](_page_3_Picture_13.jpeg)

Fan 6 will be **ON** the rest 4&5 is not sele Touch **back** button to save the scence.

![](_page_3_Picture_274.jpeg)

![](_page_4_Picture_0.jpeg)

![](_page_4_Picture_1.jpeg)

![](_page_4_Picture_2.jpeg)

**7 1** Touch on Save Scence to save. **8 8** Touch on Scence name to activate **9** scence.

**SCENES** 

 $(\mathscr{O})$ 

 $\circ$ 

◁

Good Evening

All On

 $\bullet$  4 = 4:03

**TOYAM** 

**uizhor** 

![](_page_4_Picture_4.jpeg)

To Edit, Delete & schedules touch for 2 seconds on scenc name.

![](_page_4_Picture_6.jpeg)

### **Scenes Scheduling**

![](_page_4_Picture_8.jpeg)

Touch and hold scene text for two secondsto go to scheduling mode.

![](_page_4_Picture_10.jpeg)

![](_page_4_Picture_11.jpeg)

Touch **schedule**s to view the list of schedules.

![](_page_4_Picture_13.jpeg)

Touch and hold scene text for **1 2 1** Touch **schedule** icon as shown below. **3 Set the desired time and select the strategy** 

 $\textcircled{\tiny{m}}$ 

 $\Box$ 

![](_page_4_Picture_15.jpeg)

![](_page_4_Picture_16.jpeg)

Touch and hold **Good morning** two seconds to activate edit and below. **<sup>4</sup> <sup>5</sup> <sup>6</sup>**

![](_page_4_Picture_18.jpeg)

![](_page_4_Picture_19.jpeg)

![](_page_4_Picture_20.jpeg)

Activated icons glow as shown

![](_page_4_Picture_22.jpeg)

#### **Security**

![](_page_5_Picture_1.jpeg)

### **Climate & Media**

![](_page_5_Picture_3.jpeg)

![](_page_5_Picture_4.jpeg)

To operate IR Devices with IR Blaster.

![](_page_5_Picture_6.jpeg)

![](_page_5_Picture_7.jpeg)

![](_page_5_Picture_8.jpeg)

## **Remote Operation**

- To operate switches from outdoor connect TGate3 to router with internet.
- To operate switch from outdoor through mobiles (ON mobile data connection)

Chech Remote option as show in image

![](_page_6_Picture_4.jpeg)

![](_page_6_Picture_5.jpeg)

Click on Proceed button Page will load to login

![](_page_6_Picture_7.jpeg)

#### After login

![](_page_6_Picture_57.jpeg)

![](_page_7_Picture_0.jpeg)

for Technical support contact Ph : 9379860801 Email: naseer@toyamaindia.com

TOYAMA CONTROLS & SYSTEMS (P) LTD. Head Office : # 38 (A2), KIADB Industrial Estate, Hoskote, Bangalore 562114. Fax : 080 27971749, Ph: 09342310810 Email : salse@toyamaindia.com www.toyamaindia.com